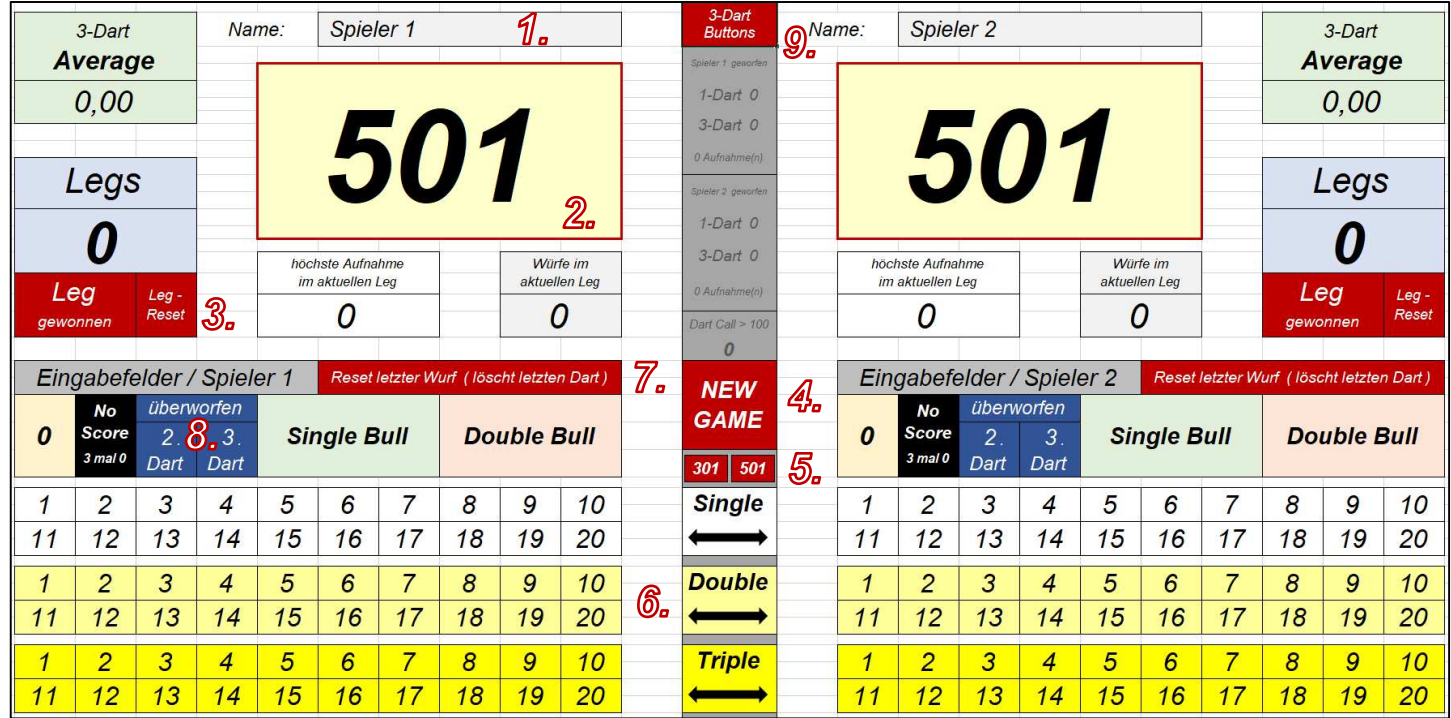

- 1. Im Feld "Spieler 1" wird der Name des Spielers eingetragen, der das Ausbullen gewonnen hat. Im dazugehörigen Dropdown-Menü können die Spieler-Namen optional auch aus einer hinterlegten Liste eingefügt werden. Gleiches gilt entsprechend für das Eingabefeld "Spieler 2".
- 2. Dieser Punktewert muss noch zum Leg-Gewinn erzielt werden.
- 3. Sobald der linke Spieler ein Leg gewonnen hat, wird auch auf der linken Seite der Eingabemaske auf das Feld "Leg gewonnen" geklickt. Hierbei erhöht sich der Wert im blauen Feld darüber um die Zahl 1. Sollte der Wert in einem seltenen Fall korrigiert werden müssen, klickt man auf das Feld "Leg-Reset" um wieder zum Ausgangswert Null des linken Spielers zu gelangen. Mit diesen beiden Buttons wird zusätzlich das Scoreboard für ein neues Leg komplett zurückgesetzt, wobei lediglich der Spielstand (nach Legs) bestehen bleibt. Die beschriebene Leg-Eingabe gilt entsprechend auf der rechten Seite des Scoreboard für den "Spieler 2".
- 4. Der Button "New Game" löscht das aktuelle Match komplett und setzt hierbei auch die Legs und die beiden Spielernamen wieder auf den Ausgangswert zurück.
- 5. Durch Anklicken der Felder "301" oder "501" kann man vor Beginn der Begegnung zwischen den möglichen Spielvarianten wechseln.
- 6. Über die Zahlenfelder 1 bis 20 in den Farben Weiß, Hellgelb und Gelb werden die einzelnen Würfe im BMO-Tool eingetragen. Bei dieser "1-Dart-Eintragungsvariante" wird jeder Wurf einer 3-Dart-Aufnahme mit einem einzelnen Klick im BMO-Tool hinterlegt. Triple-Würfe werden hierbei zum Beispiel mit den gelben Buttons eingetragen, für einen Wurf in ein Double-Segment sind die hellgelben Zahlenfelder vorgesehen und für einen Dart, der in einem Single-Segment landet, werden die weißen Eingabefelder von 1 bis 20 verwendet. Diese Felder gibt es jeweils für den "Spieler 1" auf der linken Seite und für den "Spieler 2" auf der rechten Seite. Die Buttons auf den beiden Seiten der Eingabemaske sind den dazugehörigen Spielern fest zugeordnet, sodass man nach jeder Aufnahme mit der PC-Mouse bei der Eingabe von links nach rechts und wieder zurück wechseln muss.
- 7. Sollte man im Verlauf eines Matches eine fehlerhafte Eingabe zurücknehmen müssen, wird der Button "Reset letzter Wurf (löscht letzten Dart)" verwendet. Diesen Klick-Button kann man auch mehrfach hintereinander verwenden, um zum Beispiel mehrere Würfe eines einzelnen Spielers aus der Wertung zu nehmen. Hierbei gilt es jedoch zu beachten, dass es diese Reset-Felder ebenfalls auf beiden Seiten der Eingabemaske gibt, sodass der linke Reset-Buttons auch nur für den Spieler auf der linken Seite im BMO-Tool vorgesehen ist und diese feste Zuordnung auf der rechten Seite der Eingabemaske entsprechend genauso gilt.
- 8. Über die beiden Felder "überworfen 2. Dart" und "überworfen 3. Dart" wird eigentlich eine No-Score-Eingabe realisiert. Wenn jedoch bei dieser 1-Dart-Klick-Variante zum Beispiel bereits ein erster gültiger Dart eingetragen wurde und der Spieler sich danach mit dem zweiten Dart überwirft, bewirkt dieser Button, dass der zunächst gültige erste Wurf wieder zurückgenommen wird und im Anschluss drei Fehlwürfe (No Score) für den Werfer im BMO-Tool hinterlegt werden. Im Fall von zunächst zwei gültigen Würfen und dem Überwerfen mit dem dritten Dart verhält sich die Auswertung nach dem zuvor beschriebenen Muster. Zwei gültige Würfe werden für den Spieler zunächst zurückgenommen und danach werden diesem Werfer wieder 3 Darts mit jeweils 0 Punkten auf dem Scoreboard angerechnet.
- 9. Mit dem "3-Dart-Button" verlässt man bei der Eingabe die zuvor beschriebene 1-Dart-Klick-Variante. Nachdem man diesen Button gedrückt hat, verändert sich die Eingabemaske im unteren Bereich. Diese Eingabefelder orientieren sich am klassischen "Schreiben" eines Darts Matches, bei dem zunächst alle 3 Darts vom Schreiber im Kopf addiert werden, um nach einer 3-Dart-Aufnahme den Gesamtwert des Spielers im Auswertungstool einzutragen. Wenn also ein Schreiber (wie gewohnt) lieber Rechnen möchte und nicht allzu viele Klicks mit einer PC-Mouse machen möchte, ist er mit dieser Variante sicherlich besser beraten. Alle möglichen Resultate einer Aufnahme werden hierbei mit den "3-Dart-Buttons" durch einen einzigen Klick auf das entsprechende Zahlenfeld realisiert. Die Felder "No Score" und "Reset der letzten Aufnahme (3 Würfe)" werden bei dieser Eingabevariante ebenfalls erst nach 3 ausgeführten Würfen angewendet.

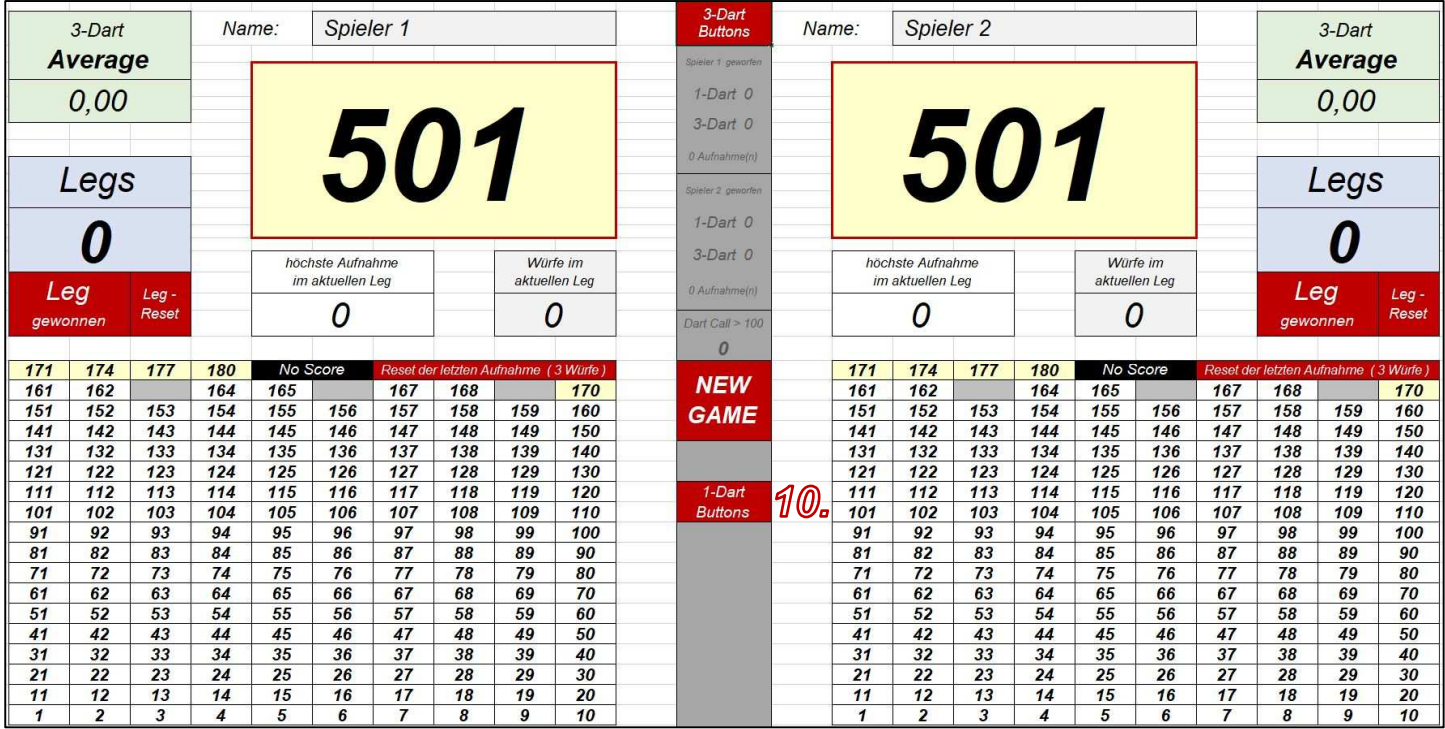

10. Sollte man sich nach dem Ausprobieren der beiden Eingabeformen doch wieder für die 1-Dart-Klick-Variante entscheiden, kann der Schreiber jederzeit (auch mitten im Leg) über den "1-Dart-Button" zur anfangs vorgestellten Eingabevariante zurückkehren. Mit dem Wechsel zur ursprünglichen 1-Dart-Klick-Eingabemaske verdreifachen sich natürlich wieder die Mouse-Klicks, wobei jedoch in diesem Modus, die zuvor erforderlichen Rechenanforderungen an den Schreiber, praktisch komplett entfallen. Zum Schluss noch ein wichtiger Hinweis zur Nutzung des BMO-Tools:

Wenn ihr das auf Microsoft-Excel basierende BMO-Tool öffnet, wird in den meisten Fällen die Abfrage zu den Excel-Makros auf eurem Bildschirm erscheinen. Bei dieser Frage müsst ihr (mit einem Klick) bestätigen, dass ihr den hinterlegten Makro-Inhalten Vertrauen schenkt. Ohne diese Bestätigung ist das BMO-Tool leider nicht nutzbar, da hinter allen zuvor beschriebenen Klick-Buttons jeweils ein Excel-Makro (VBA-Code) zur Ausführung hinterlegt ist.

Solltet ihr euch mit den hinterlegten VBA-Codes etwas auskennen, habt ihr im Modul-1 des VBA-Entwicklertools zusätzlich die Möglichkeit, die Stimme des legendären PDC Kult-Callers Russ Bray einzubauen.

Hierzu müsst ihr euch die erforderlichen Wave-Dateien über folgenden Link auf euren Rechner downloaden:

https://www.dartsinvillach.at/app/download/12230756499/N01\_Plugins\_Full.zip?t=1674410317

Sobald ihr die ZIP-Datei nach dem Download auf eurem Rechner entpackt habt, müsst ihr nur noch den von mir hinterlegten Pfad an die eigene Verzeichnisstruktur eures PC-Laufwerkes (Dateiordner/Wave-Dateien) anpassen.

Wem die kompletten Calls der Zahlen von 1 bis 180 etwas zu viel des Guten sind und die Stimme von Russ Bray eventuell erst ab einer Aufnahme von über 100 Punkten hören möchte, kann die versteckten Formeln aus dem Zellbereich Z3:Z102 einfach entfernen. Um die Formeln löschen zu können müsst ihr zuvor noch unter dem Menüpunkt "Überprüfen" den "Blattschutz aufheben". Für den Blattschutz wurde kein Password hinterlegt, sodass ihr nun direkt alle Zellen bearbeiten könnt. Wenn ihr nach dem Löschen der entsprechenden Formeln und dem Wiederherstellen des Blattschutzes das BMO-Tool noch einmal abspeichert, wird euch der PDC Kult-Caller im Anschluss erst ab einer Aufnahme von über 100 Punkten "abfeiern" und kräftig in eure Lautsprecherboxen brüllen.  $\odot$ 

Solltet ihr das BMO-Tool definitiv ohne die Caller-Funktion nutzen wollen, solltet ihr nach dem zuvor erläuterten Vorgehen nicht nur die Formeln im Zellbereich Z3:Z102 löschen, sondern alle relevanten Formeln für die Caller-Funktion entfernen. Dazu müsst ihr den zu löschenden Bereich auf die Zellen Z3 bis Z173 erweitern. Diese Löschaktion ist vor allem deshalb wichtig, da ihr ohne eine zuvor angepasste Verknüpfung der Wave-Dateien (zu den Formeln aus dem Zellbereich Z3:Z173) nach jeder Eingabe einer Aufnahme einen Windows-Beep-Ton erhalten würdet. Der Beep-Ton stellt hierbei eine Fehlermeldung dar, da das Tool nach jeder Eingabe einer Aufnahme die Wave-Dateien auf eurem Rechner suchen wird und diese ohne vorheriger Anpassung nicht finden wird.

Nun aber viel Spaß mit meinem BMO-Tool!

Viele Grüße - Tilo Schott

Wenn ihr mir eine Rückmeldung zum BMO-Tool geben möchtet oder zusätzliche Fragen zur Anwendung des Tools haben solltet, könnt ihr diese Rückmeldungen und Fragen über die eMail-Adresse darts@sv-ehringshausen.de an mich richten.